# **MANUEL UTILISATEUR**

### **Sommaire**

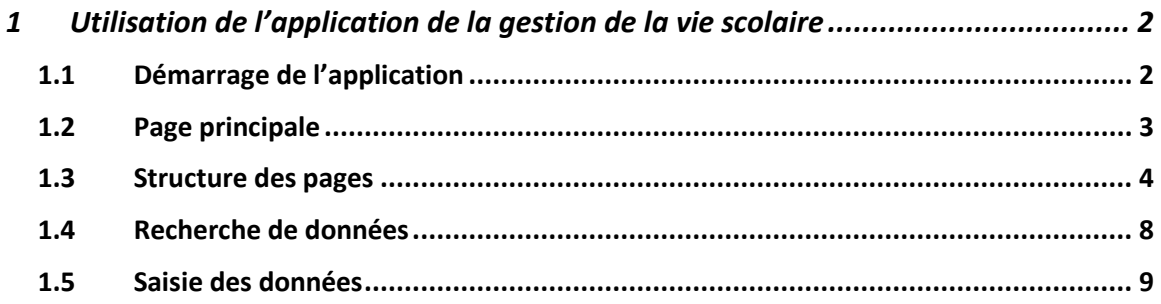

### <span id="page-1-0"></span>**1 UTILISATION DE L'APPLICATION DE LA GESTION DE LA VIE SCOLAIRE**

#### <span id="page-1-1"></span>**1.1 DEMARRAGE DE L'APPLICATION**

L'application est exécutée via un navigateur Internet (Firefox 2 ou ultérieur, Internet Explorer 6 ou ultérieur).

Au démarrage de l'application, la page suivante est affichée pour permettre de saisir le nom et le mot de passe de l'utilisateur :

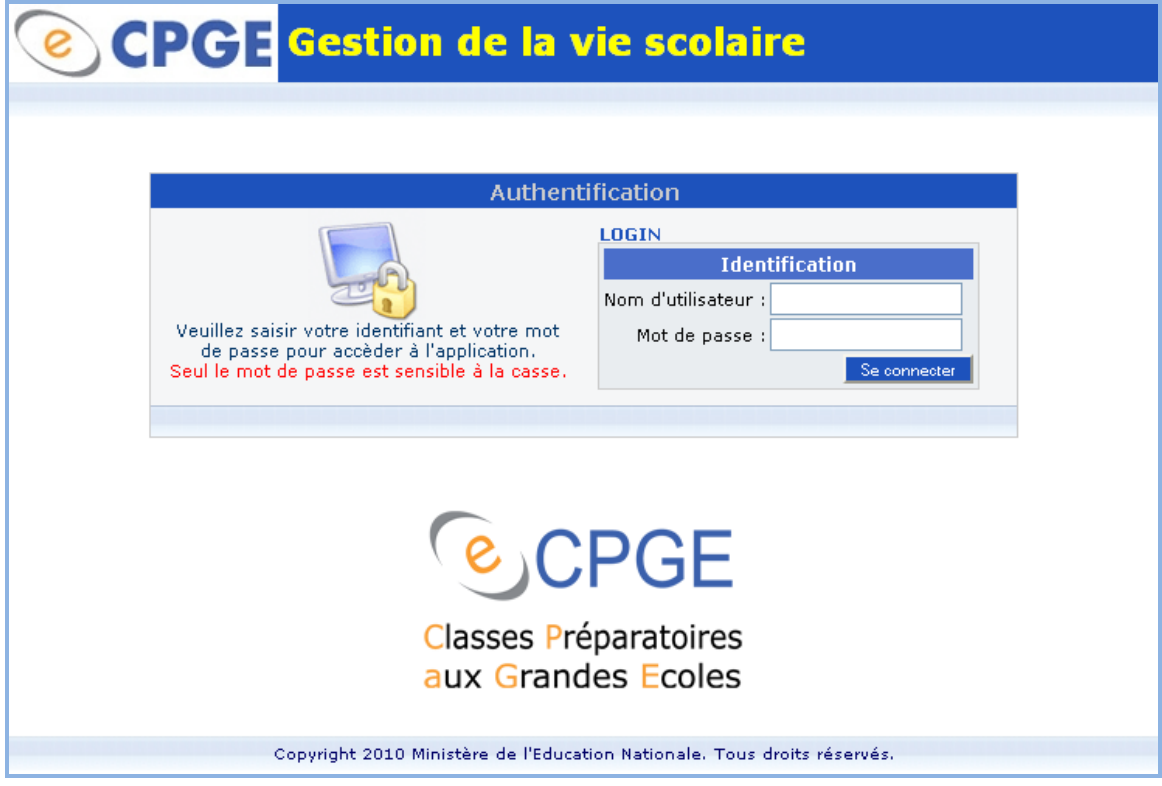

Chaque utilisateur peut avoir accès à l'application via ses propres login et mot de passe. Il a accès aux informations selon des droits d'accès fixés (création, consultation, modification ou suppression).

Une fois l'utilisateur authentifié, la page principale est affichée. Sinon, un message d'erreur est affiché.

### <span id="page-2-0"></span>**1.2 PAGE PRINCIPALE**

La page principale du l'application de gestion de la vie scolaire se présente comme suit :

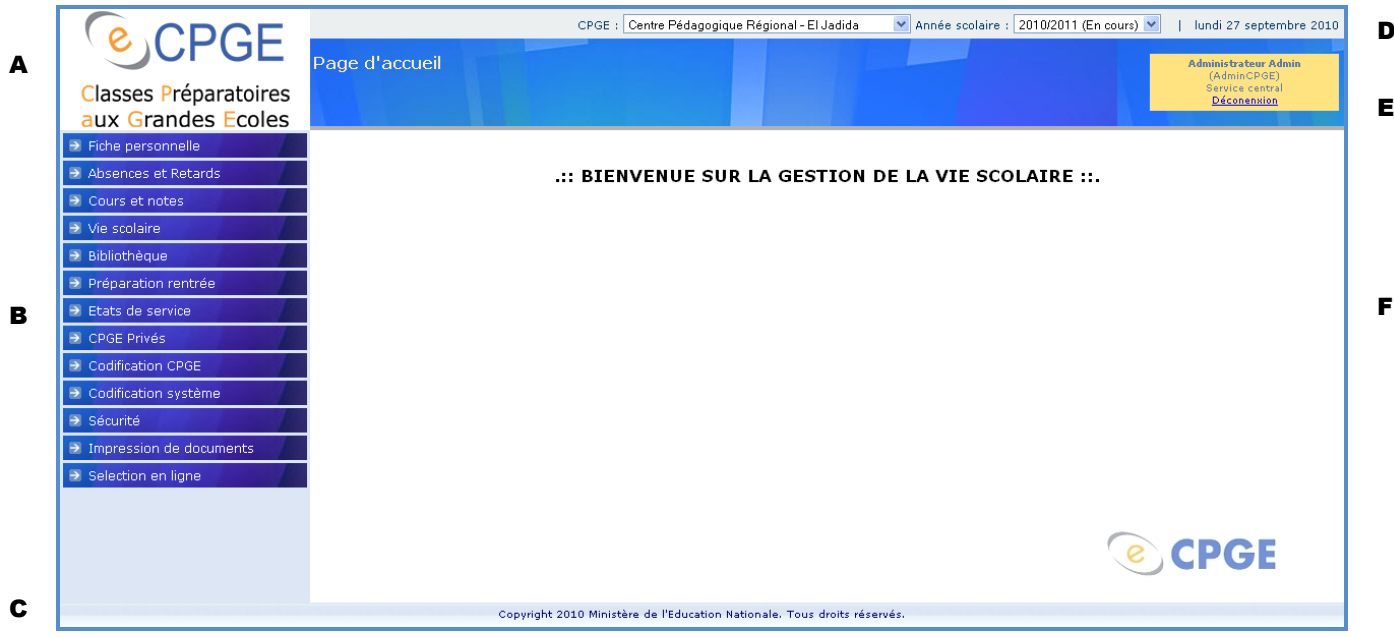

Cette page est composée des zones suivantes :

<span id="page-2-1"></span>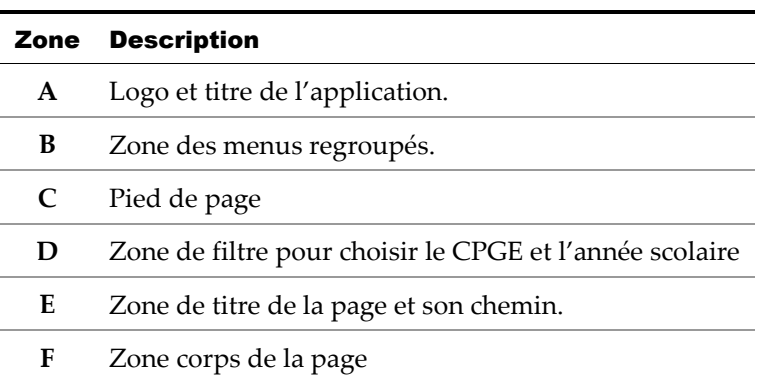

#### **1.3 STRUCTURE DES PAGES**

Chaque page peut être dans l'un des modes suivants :

- Recherche : Permet de rentrer les critères de recherche des fiches. La confirmation de la recherche fait passer la page en mode *Liste*.
- Liste : Permet de consulter la liste des fiches répondant aux critères de recherche.
- Consultation : Permet de consulter le détail de chaque fiche répondant aux critères de recherche.
- Modification : Permet de modifier les données d'une fiche.
- Ajout : Permet d'ajouter une nouvelle fiche.

Les illustrations suivantes montrent la page *Codifications système > Types entité* dans les divers modes :

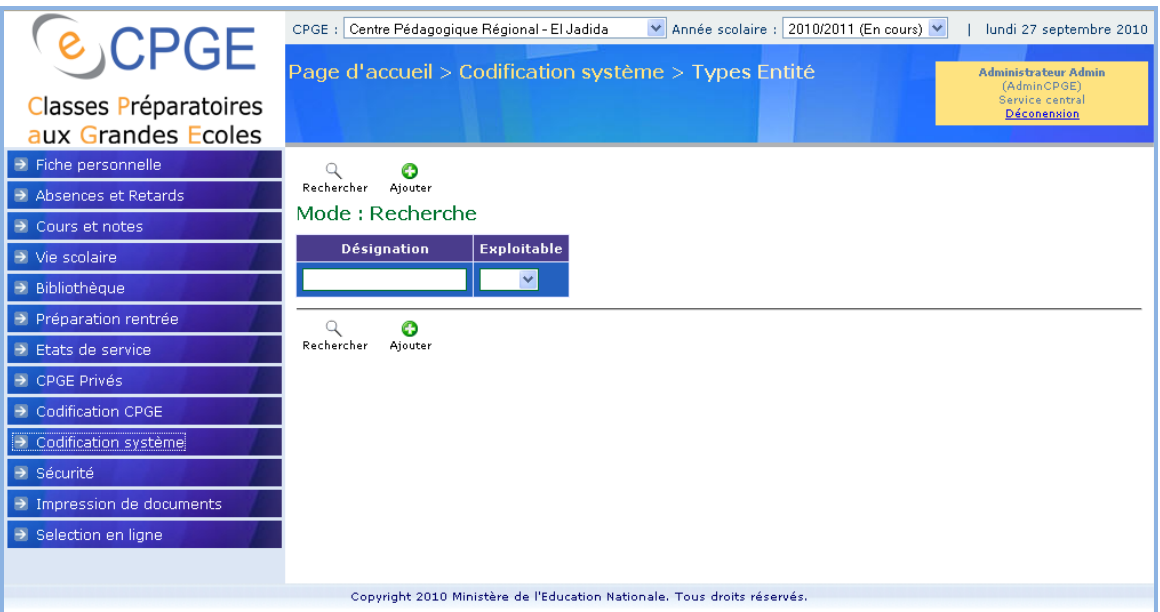

*Page en mode Recherche.*

|                                             | V Année scolaire : 2010/2011 (En cours) V<br>Centre Pédagogique Régional - El Jadida<br>lundi 27 septembre 2010<br>$CPCE$ : |
|---------------------------------------------|----------------------------------------------------------------------------------------------------|
| <b>&amp; CPGE</b>                           | Page d'accueil > Codification système > Types Entité<br><b>Administrateur Admin</b>                                         |
| Classes Préparatoires<br>aux Grandes Ecoles | (AdminCPGE)<br>Service central<br>Déconension                                                                               |
| $\rightarrow$ Fiche personnelle             | ×<br>e<br>2<br>Θ                                                                                                    |
| Absences et Retards                         | Nouvelle<br>Actualiser<br>Imprimer<br>Ajouter<br>Recherche                                                                  |
| $\rightarrow$ Cours et notes                | <b>Désignation</b><br><b>Exploitable</b>                                                                                    |
| $\rightarrow$ Vie scolaire                  | Service central<br>Oui<br>v                                                                                                 |
| $\rightarrow$ Bibliothèque                  | AREF<br>Oui                                                                                                    |
| $\rightarrow$ Préparation rentrée           | CPGE<br>Oui                                                                                                    |
| $\rightarrow$ Etats de service              | CPGE Privé<br>Oui.                                                                                                    |
| $\rightarrow$ CPGE Privés                   |                                                                                                    |
| O Codification CPGE                         | ×<br>e<br>r.<br>Θ<br>Nouvelle                                                                                               |
| D Codification système                      | Actualiser<br>Imprimer<br>Ajouter<br>Recherche                                                                              |
| > Sécurité                                  |                                                                                                    |
| $\rightarrow$ Impression de documents       |                                                                                                    |
| Selection en ligne                          |                                                                                                    |
|                                             |                                                                                                    |
|                                             | Copyright 2010 Ministère de l'Education Nationale. Tous droits réservés.                                                    |

*Page en mode Liste.*

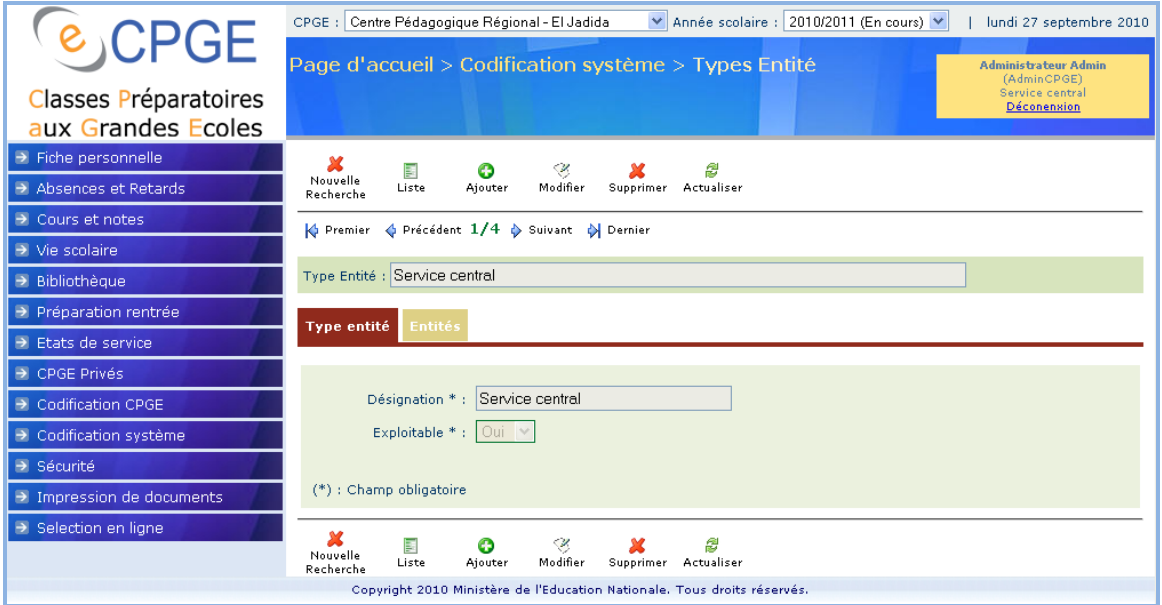

*Page en mode Consultation.*

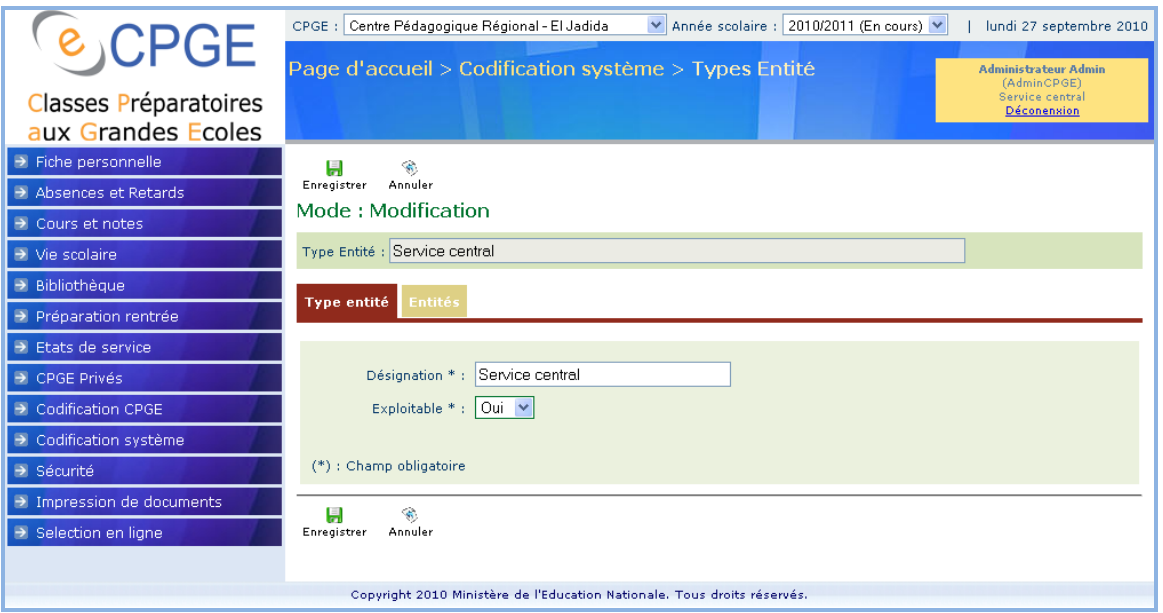

*Page en mode Modification.*

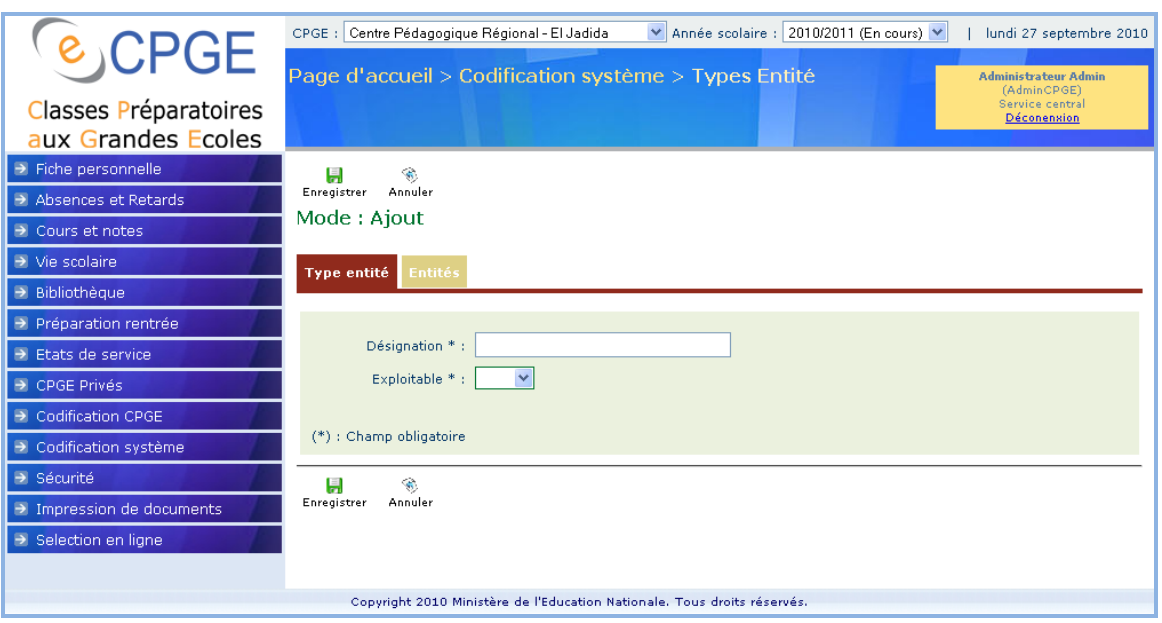

*Page en mode Ajout.*

*NB :*

- Le mode en cours est indiqué dans la *Zone mode de la page* sous la barre d'outils.
- Il n'y pas de mode Suppression. La suppression se fait directement après validation de la demande de suppression par l'utilisateur.

La barre d'outils permet d'exécuter des actions sur la page en cours. Les boutons suivants sont disponibles :

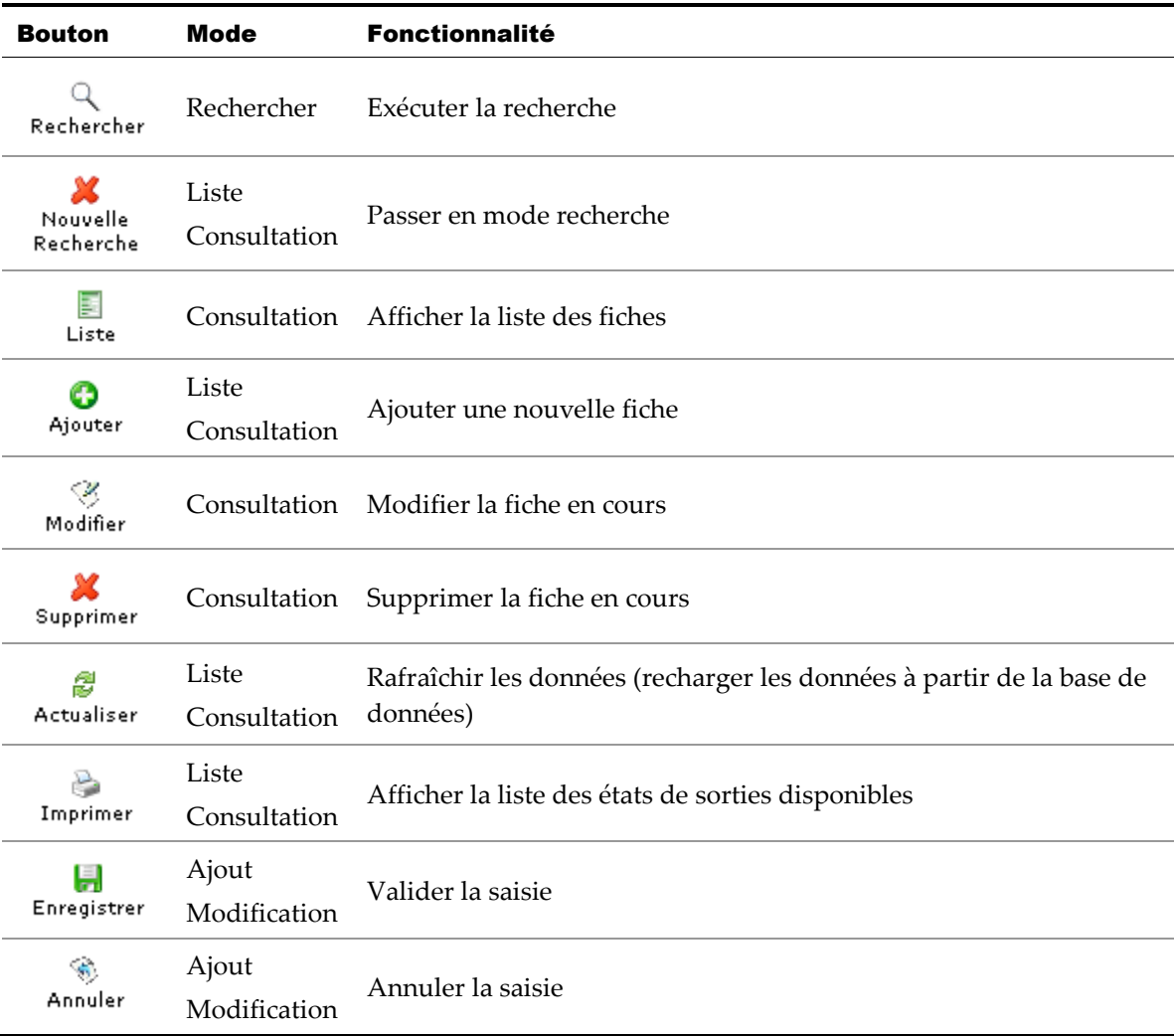

Les boutons s'affichent ou se masquent en fonction du mode de la page et des fonctionnalités y implémentées.

La barre d'outils apparait en haut et en bas pour faciliter les opérations à l'utilisateur. Les boutons ont les mêmes fonctions que ce soit en haut ou en bas.

En mode consultation, la *Zone mode de la page* affiche une barre de navigation qui permet de se déplacer entre les fiches. Elle indique le numéro de la fiche en cours et le total des fiches retournées par la recherche. Elle dispose en outre des boutons suivants :

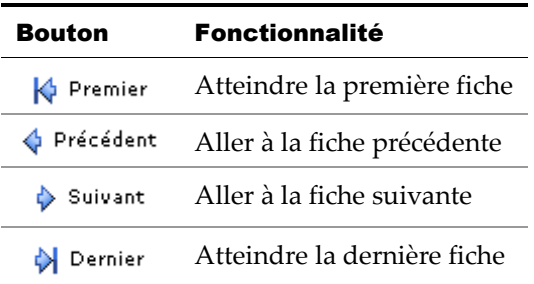

En mode *Liste*, le clic sur l'entête d'une colonne permet de trier la liste selon les données de cette colonne.

Le passage du mode *Liste* au mode *Consultation* se fait par la sélection du bouton disponible au début de chaque ligne de la liste affichée.

En mode *consultation*, et si la page contient beaucoup d'informations, des onglets sont utilisés. La sélection des entêtes d'onglets permet d'afficher les divers groupes de données. L'image suivante illustre les onglets utilisées dans la page *Fiche personnelle > Élève* :

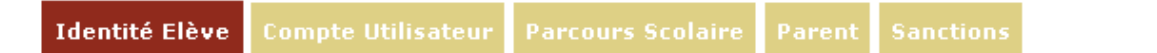

#### <span id="page-7-0"></span>**1.4 RECHERCHE DE DONNEES**

Lorsque la page est en mode *Recherche*, l'utilisateur peut saisir des critères de recherche pour sélectionner les fiches à afficher.

Dans ce mode, un tableau est affiché avec une seule ligne contenant un champ de saisie pour chaque colonne.

Le tableau suivant montre des exemples de critères de recherche :

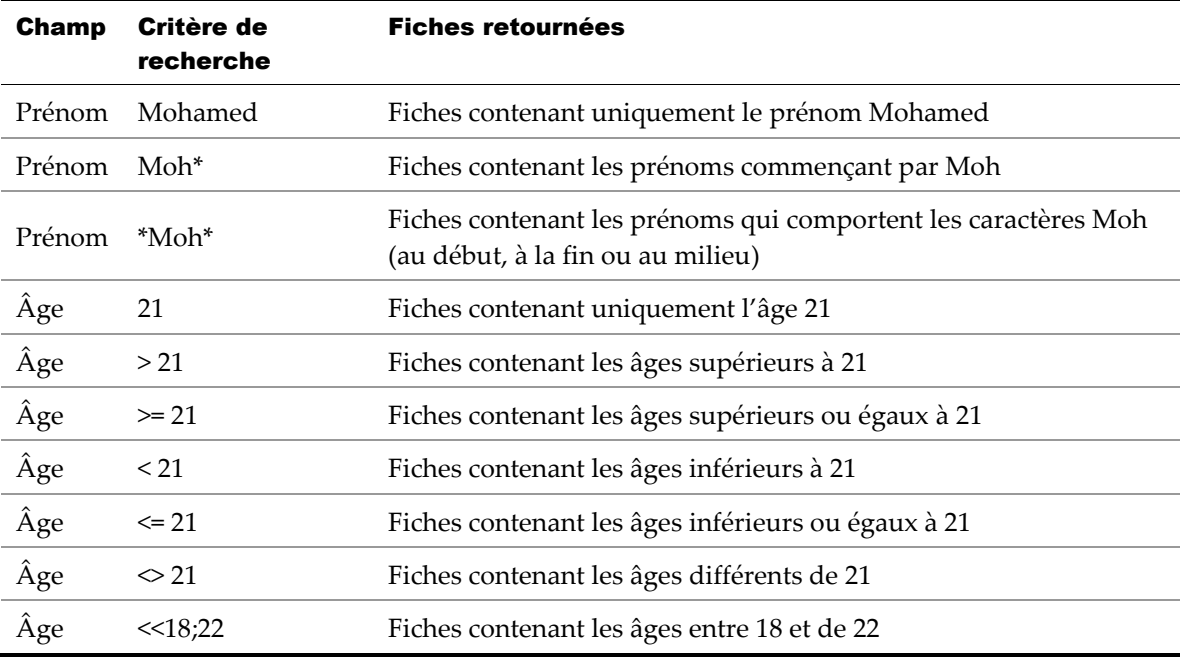

#### <span id="page-8-0"></span>**1.5 SAISIE DES DONNEES**

Lorsque la page est en mode *Modification* ou *Ajout*, l'utilisateur a la possibilité de saisir des données. Les paragraphes suivants détaillent certains cas particuliers lors de la saisie des données.

 Pour la saisie des dates, l'utilisateur a la possibilité de saisir directement la date au format jj/mm/aaaa ou l'utilisation du calendrier qui s'affiche lors du clic sur le champ de saisie :

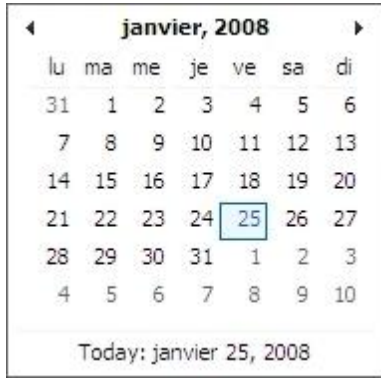

 Certains champs ne permettent pas la saisie directement : il faudrait alors utiliser le bouton affiché à gauche du champ. L'activation de ce bouton affiche une petite fenêtre (*Popup*) présentant des critères de recherche. Par exemple, pour le champ **Ville**, la fenêtre affichée est la suivante :

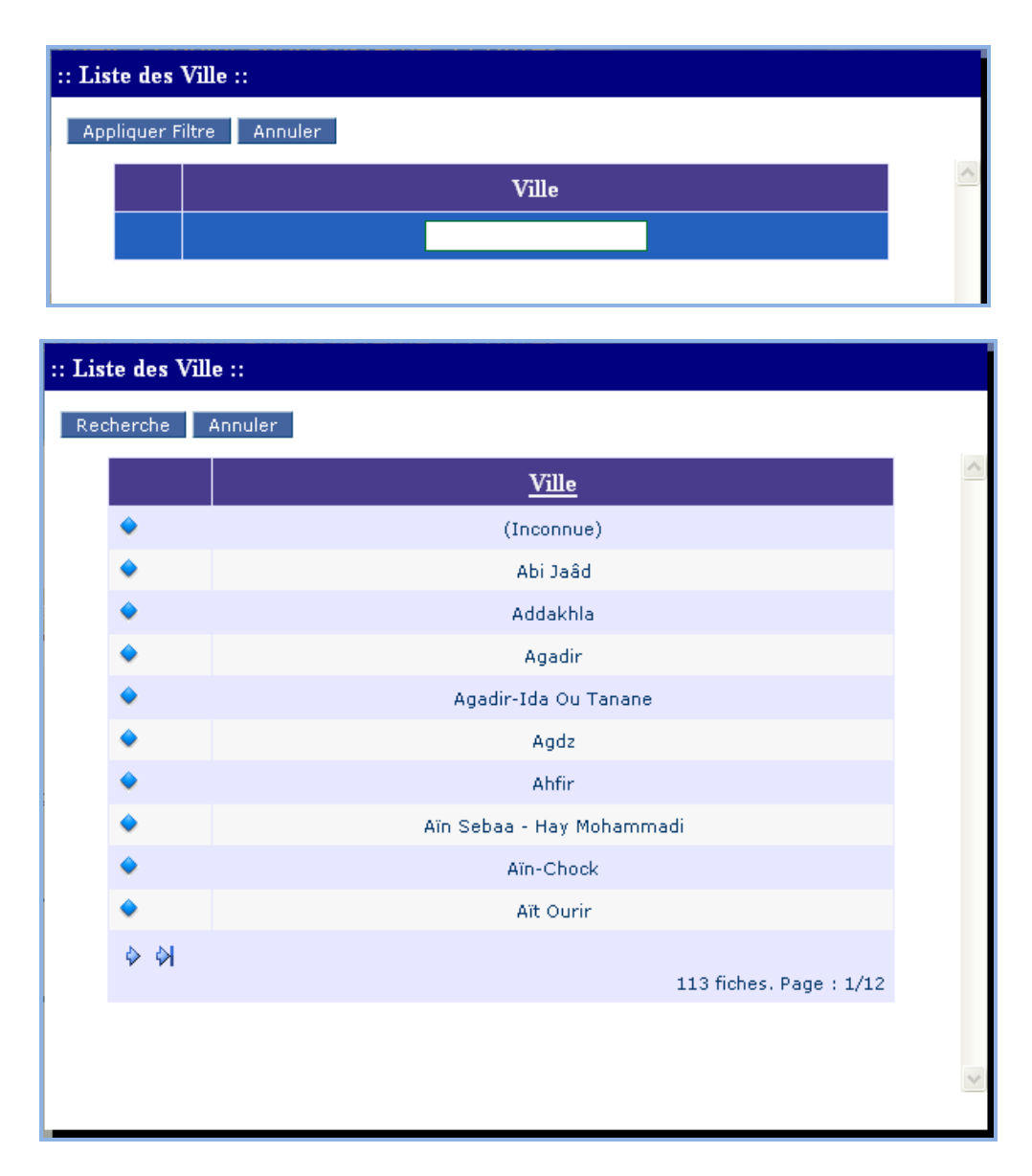

La sélection d'un élément se fait en trois étapes :

- 1. Saisie des critères de recherche (si nécessaire) comme pour le mode *Recherche*.
- 2. Clic sur le bouton **Appliquer filtre**.
- 3. Sélection d'un élément à l'aide du bouton  $($ <sup>o</sup>).

Lorsque la fenêtre *Popup* affiche les résultats, deux boutons sont disponibles :

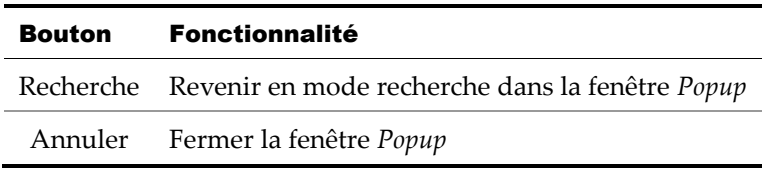

 Dans certaines pages, la saisie se fait dans des listes. Par exemple, dans la page *Codification Système > Entité*, les délégations appartenant à une entité de type AREF sont saisies en liste :

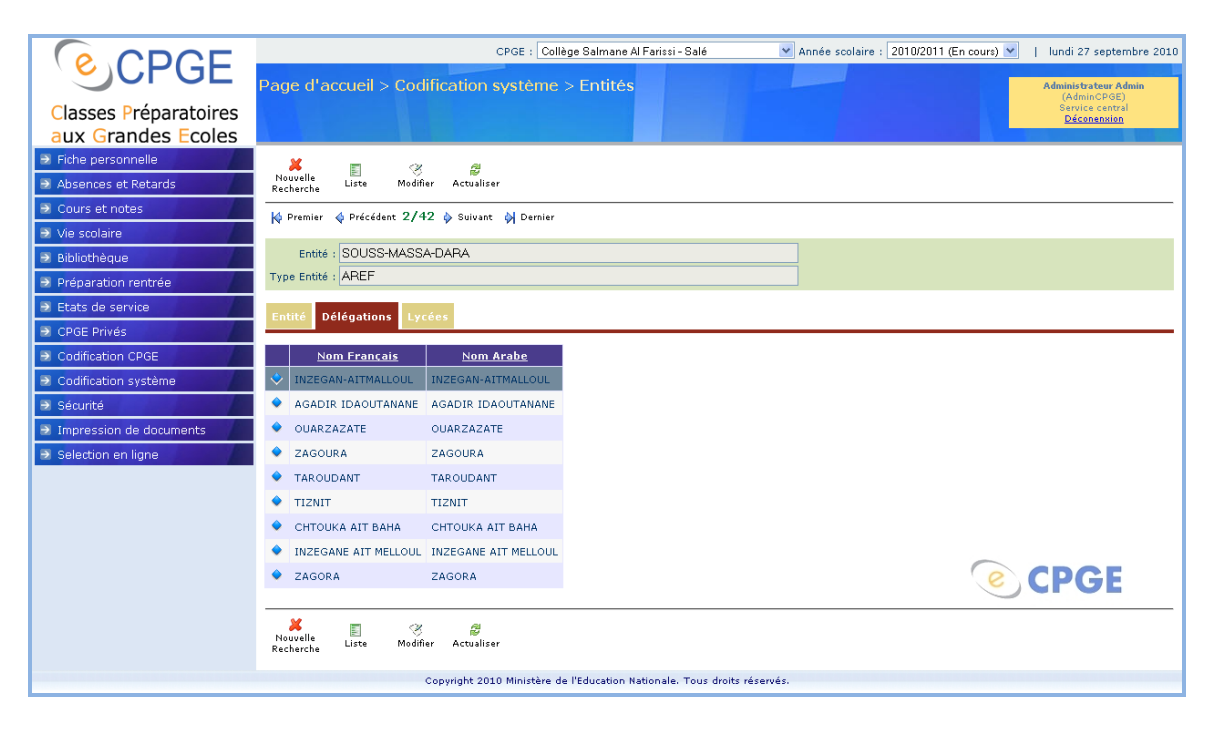

Pour la modification de la liste (ajout de nouveaux éléments ou modification ou suppression des éléments existants), l'utilisateur clic sur le bouton *Modifier* dans la barre d'outils. La liste dans l'onglet passe alors en mode modification :

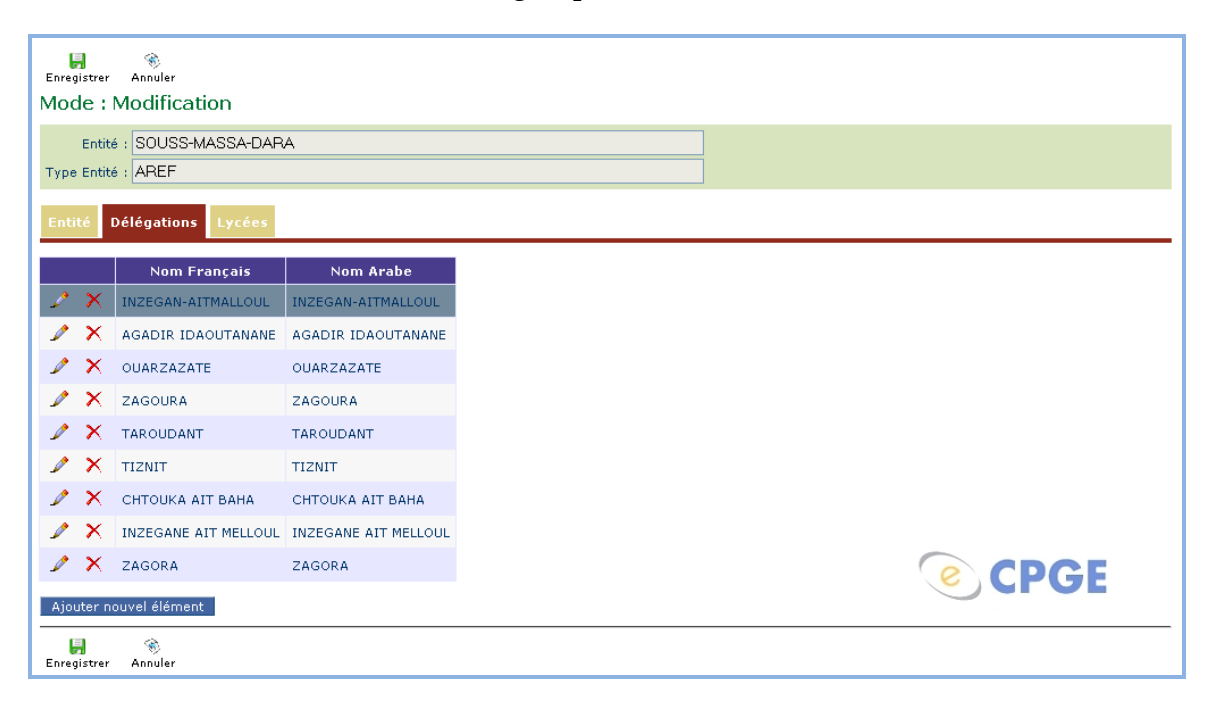

Le tableau suivant présente les boutons disponibles :

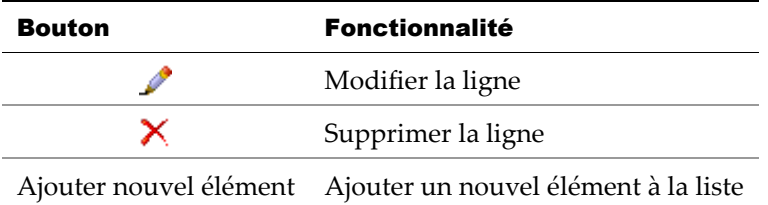

Lors du clic sur le bouton *ou Ajouter nouvel élément*, la page affiche une page de saisie :

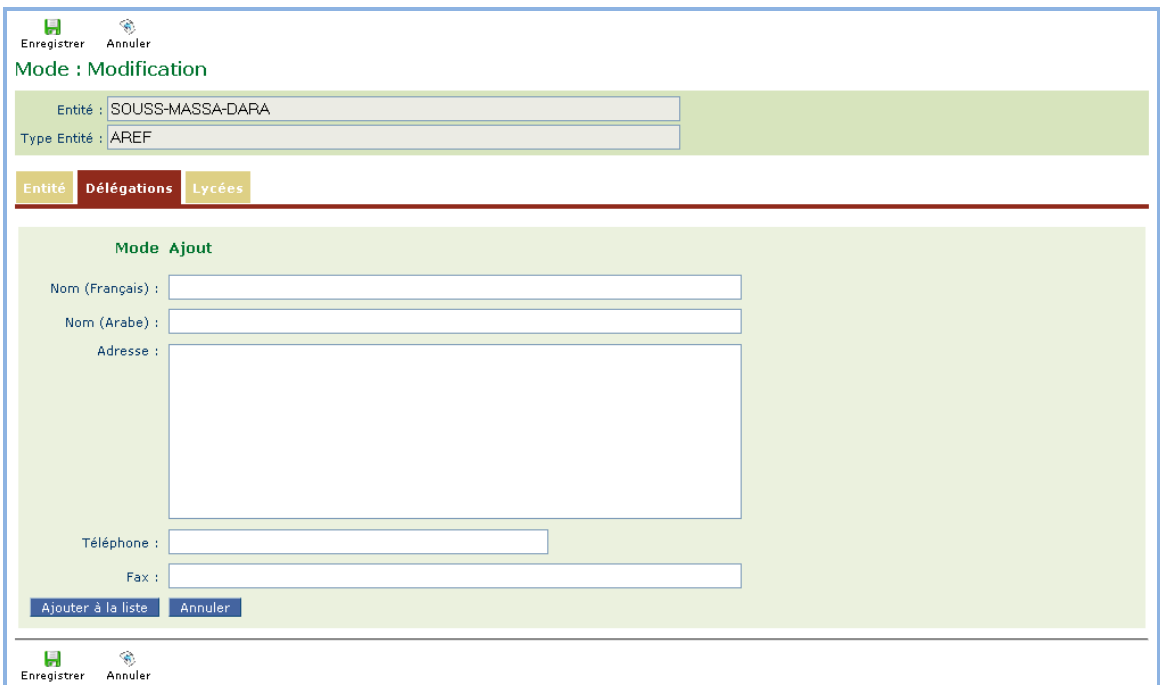

Le tableau suivant présente les boutons disponibles :

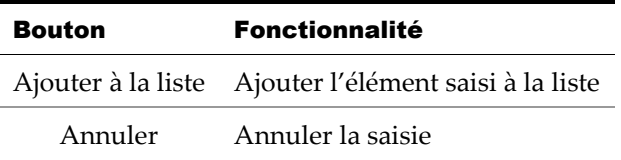

Lorsque l'utilisateur termine toutes les modifications sur la liste, il clic sur le bouton **Enregistrer** ou **Annuler** de la barre d'outil.

Dans certaines pages, el lorsque il est nécessaire de saisir plusieurs données à la fois, des grilles de saisie sont proposées.

**Exemple :** la page *Codification Système > Année Scolaire*, onglet *Filière /* CPGE en mode *Modification* pour ajouter, modifier ou supprimer des données en masse.

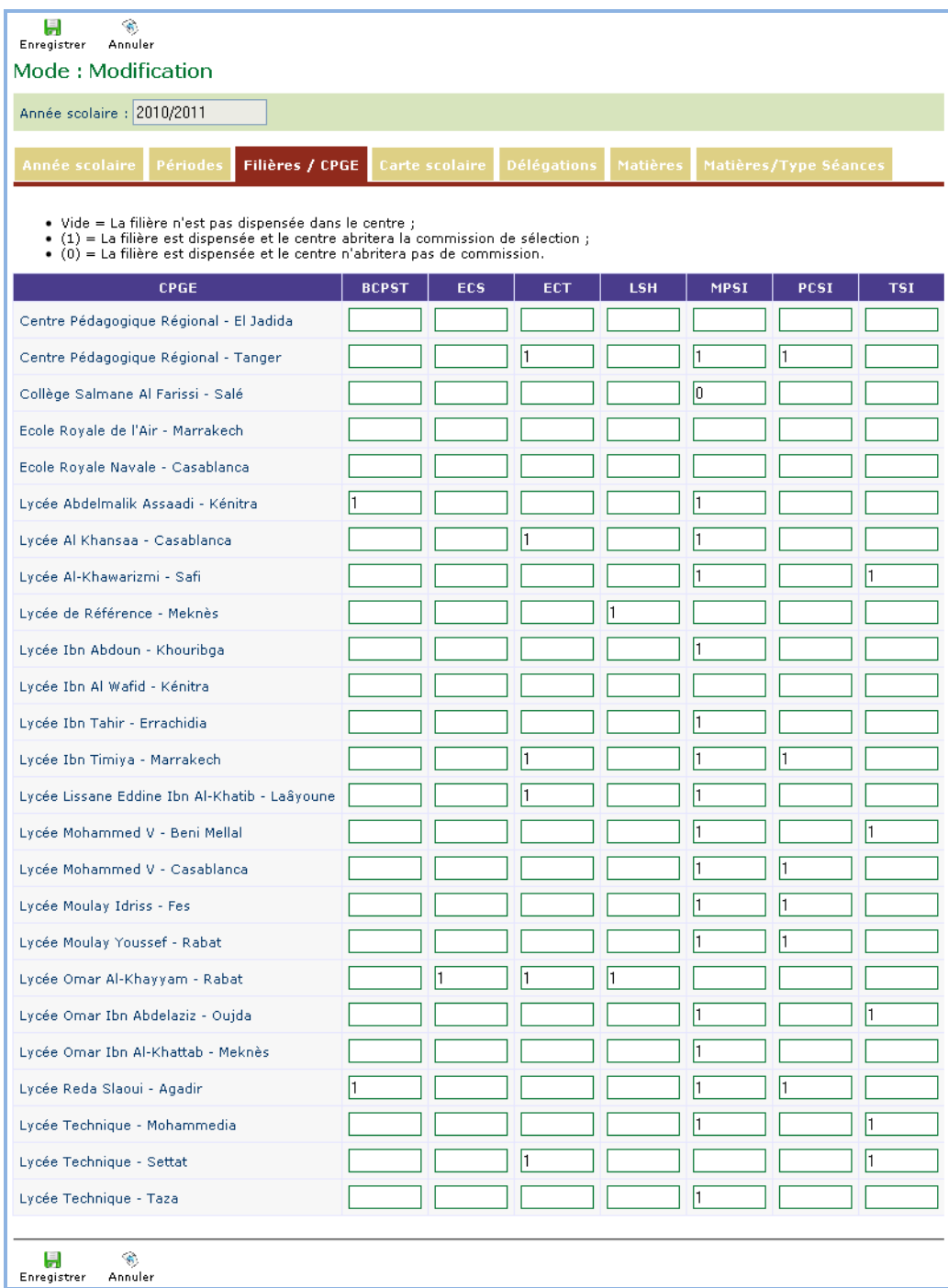

Après fin de saisie et si l'utilisateur clique sur le bouton enregistrer, les mises à jour (ajout, suppression ou modification seront appliquées en masse sur la base de données.